## UNIVERSITY OF CALIFORNIA

# UC RETIREMENT CHOICE PROGRAM—STEPS FOR ELECTING PENSION CHOICE OR SAVING CHOICE

## 1. GO TO myUCretirement.com/choose

On the WELCOME page, click the blue button, *LOG IN TO MAKE MY CHOICE*.

### WELCOME

#### UC RETIREMENT CHOICE PROGRAM

This website allows you to learn more about your primary retirement benefit options (Pension Choice or Savings Choice), see how your retirement benefits could build over time under each option, and make your selection once you've decided which option is best for you.

Participation in one of the primary retirement benefit options is required, and the costs are shared by you and UC.

A couple of important reminders: • The sooner you make selection, the sooner you start receiving UC contributions (and service credit under Pension Choice), so make your choice as soon as possible.

 If you don't choose a primary retirement option within your 90-day eligibility window, you will automatically be enrolled in Pension Choice, and you may not change your enrollment.

When you're ready to make your choice:

Log in. You will need to register with NetBenefits<sup>®</sup>, if you have not already, before you can continue.
Select Pension Choice or Savings Choice for your primary retirement benefit, confirm your choice, then print your confirmation.

WHAT WOULD YOU LIKE TO DO?

BEGIN THE TUTORIAL LOG IN TO MAKE MY CHOICE

## 2. REGISTER AND LOG IN TO NETBENEFITS

In the NetBenefits login box, click *Register Now* and follow the instructions to complete the registration and login process.

#### (If you already have a NetBenefits username and

**password**, simply log in and you'll proceed automatically to step 4.)

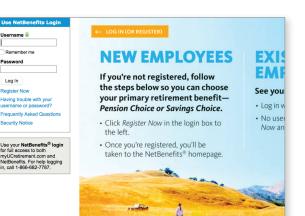

## **3. CONTINUE ON TO YOUR ELECTION**

After you've logged in, you will see this screen. Click the orange button, *MAKE MY CHOICE*, to continue on to your election.

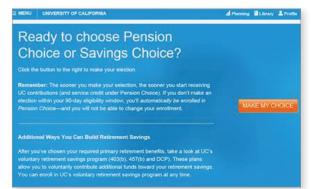

## 4. MAKE AND CONFIRM YOUR CHOICE

There are several steps before you confirm your choice, with the option along the way to return to the tutorial for more information. Here are the steps:

- Acknowledge if you've received personal counseling and/or attended a class or webinar
- Review the Terms and Conditions
- Make your choice
- Confirm your choice-this step is final; you will not be able to change your election once you click CONFIRM CHOICE

| 5. | PRINT AND S | AVE YOUR | CONFIRMATION |
|----|-------------|----------|--------------|
|    | STATEMENT   |          |              |

You have the option to print your confirmation statement; you will also receive a copy by email (mail if no email address is on file).

If you do not receive this confirmation statement, please contact Fidelity. There may be a problem with your election.

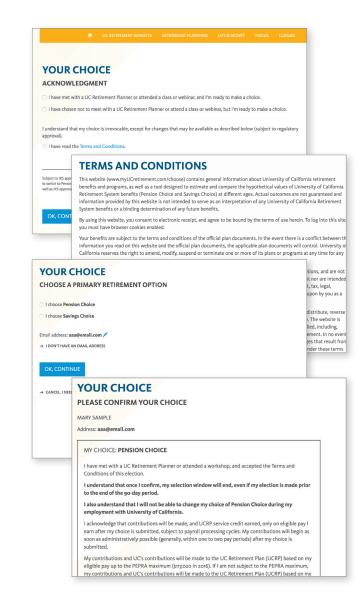

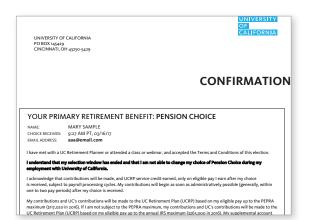

Please contact Fidelity at 866-682-7787 with any questions about the election process.